# Office Pro Plus

# Procédure d'installation

Direction des Systèmes d'Information Ecole

Date de publication Septembre 2014

Version 1.0

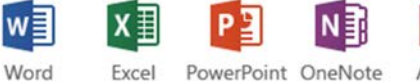

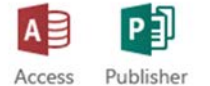

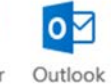

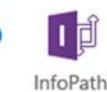

Lync

### Introduction

Office Pro Plus 2013 vous est désormais offert pour toute la durée de vos études. La toute dernière version d'Office met à votre disposition les meilleurs outils de productivité et de collaboration que l'on retrouve dans le monde de l'entreprise. Accédez aux applications professionnelles courantes d'Office et à tous vos documents depuis pratiquement n'importe où et sur tous vos périphériques, des PCs et Macs aux smartphones en passant par les tablettes. Vous avez ainsi la possibilité d'installer la suite Office sur cinq ordinateurs personnels et de l'activer sur cinq terminaux mobiles.

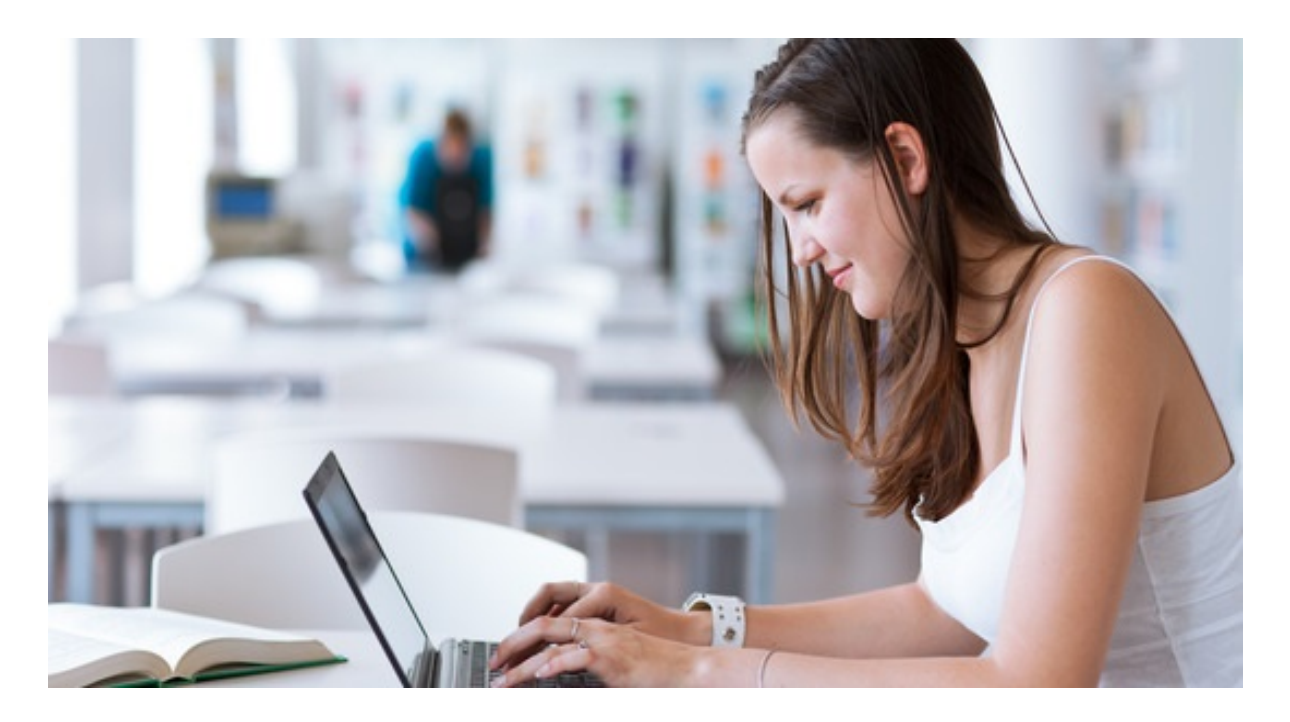

#### Contenu de ce document

Découvrez dans ces procédures comment :

- Télécharger la suite Office Pro Plus sur vos ordinateurs personnels
- Installer et activer la suite sur votre PC
- Installer et activer la suite sur votre Mac
- Télécharger et se connecter à Office Mobile pour vos autres terminaux

Pour toutes vos questions relatives à l'utilisation de la suite Office, rendez-vous sur : <http://office.microsoft.com/fr-fr/word-help/>

### Télécharger la suite Office

L'ensemble de la suite Office Pro Plus est téléchargeable depuis votre portail Microsoft Office 365 [\(https://login.microsoftonline.com/\)](https://login.microsoftonline.com/). Vous pouvez vous y connecter grâce aux identifiants qui vous ont été fournis et votre mot de passe habituel.

Une fois connecté, cliquez sur le bouton « Paramètres » en haut à droite à côté de votre nom et sélectionnez « Paramètres d'Office 365 ».

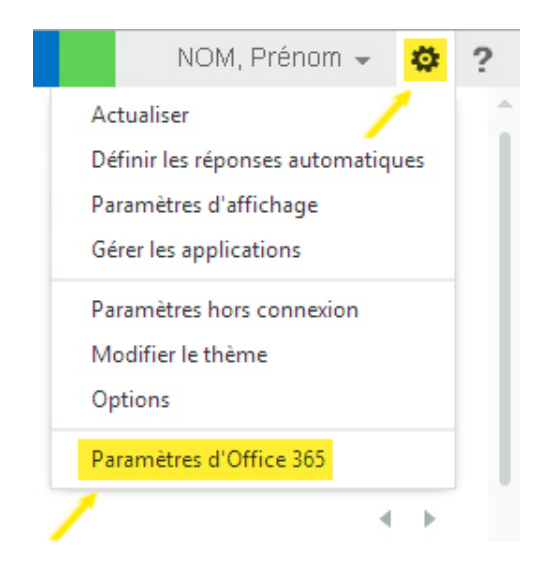

Le téléchargement d'Office s'effectue depuis l'onglet « logiciel ». Cliquez sur « Installer et gérer le logiciel » :

### Paramètres d'Office 365

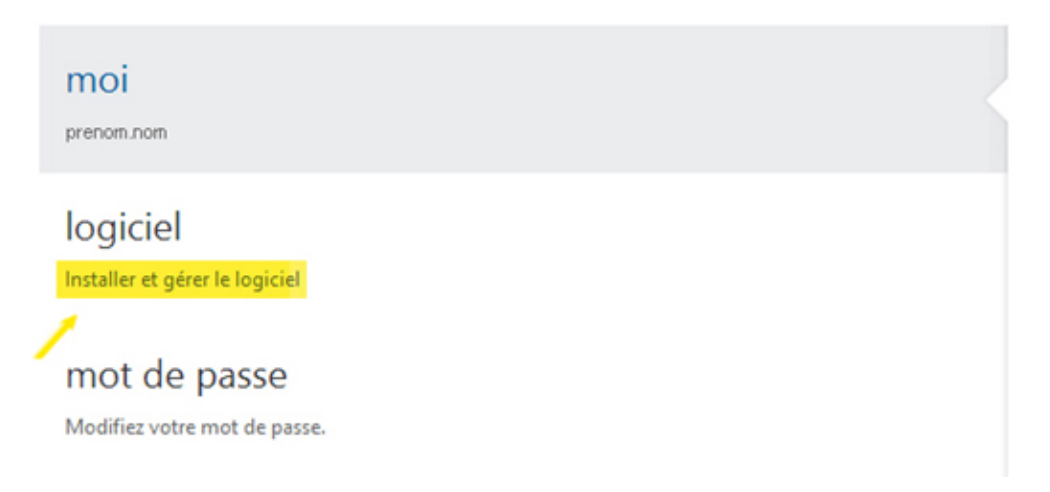

2

La page suivante apparait :

#### Office

Installation de la dernière version de Office

Cette opération installera la dernière version des programmes suivants sur votre ordinateur : Word, Excel, PowerPoint, OneNote, Access, Publisher, Outlook, Lync, InfoPath.

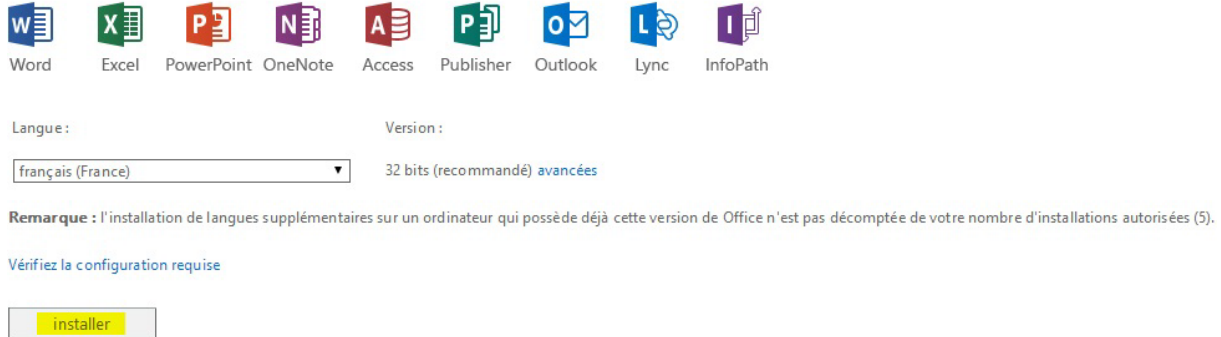

Cliquez sur « installer » pour lancer le téléchargement de l'assistant d'installation.

Remarque : Vous avez la possibilité d'installer Office sur un total de 5 ordinateurs. Si vous l'installez sur un sixième, la première licence qui avait été activée sera automatiquement supprimée. C'est sur cette même page de téléchargement qu'il faudra se rendre pour gérer vos différentes versions installées. Un récapitulatif comme celui ci-dessous sera disponible :

Vous pouvez désactiver les installations des ordinateurs sur lesquels vous avez installé cette version de Office.

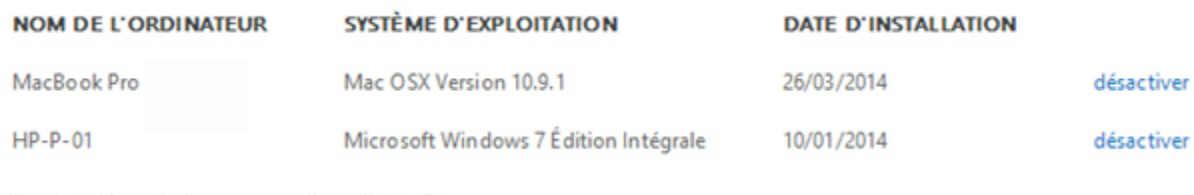

Nombre d'installations encore disponibles : 3

A la fin de vos études, vos licences deviendront automatiquement inactives dans un délai de 30 jours.

A l'attention des utilisateurs Mac : Vous retrouverez sur cette plateforme la version Office pour Mac 2011 qui ne dispose pas de tous les logiciels présents dans la version 2013.

3

### Installer et activer Office (PC)

Après avoir téléchargé le fichier d'installation, lancez-le puis laissez-vous guider comme lors de toute installation habituelle de logiciel. Le téléchargement des éléments de la suite débute pendant que vous configurez Office (vous pouvez par exemple personnaliser l'apparence de la suite avec différents thèmes etc.).

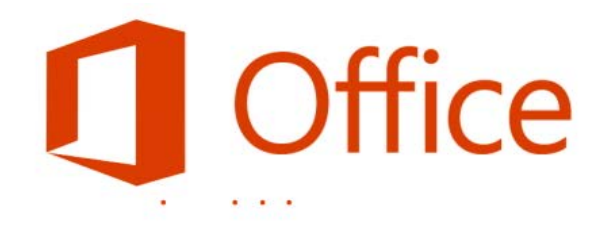

### Bienvenue dans votre nouvelle installation d'Office.

Nous espérons que vous allez l'apprécier. Vous pouvez maintenant commencer.

Pendant l'installation ou lors du premier lancement et s'il n'a pu vous reconnaitre directement, il est possible qu'Office vous demande de vous connecter en renseignant l'adresse de messagerie du compte avec lequel vous souhaitez utiliser Office. Il est indispensable à cette étape de renseigner les identifiants qui vous ont été fournis pour vous connecter à la plateforme Office 365 afin de pouvoir activer vos licences :

### Connexion

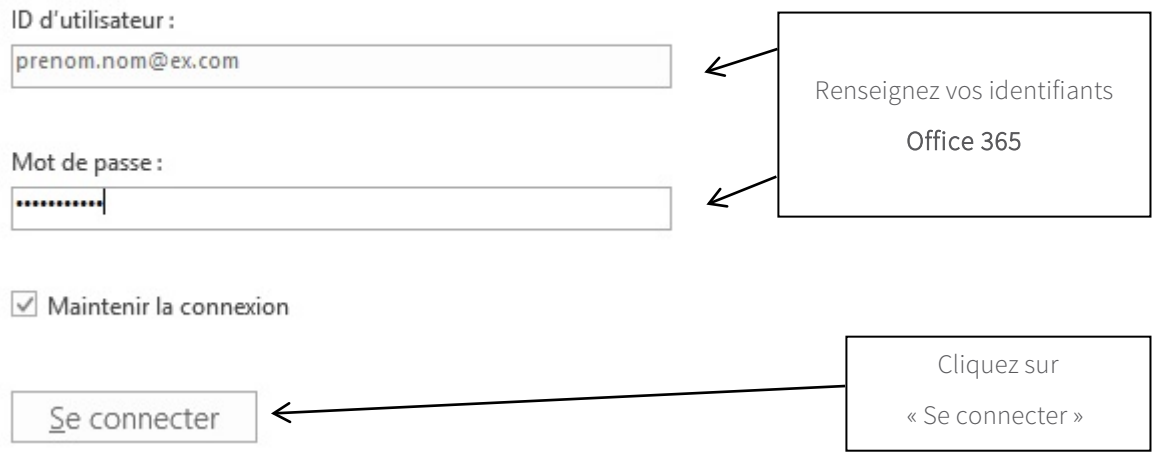

Office est maintenant correctement configuré, vous pouvez en profiter pour toute la durée de vos études.

## Installer et activer Office (Mac)

Après avoir téléchargé le fichier d'installation, lancez-le puis laissez-vous guider comme lors de toute installation habituelle de logiciel.

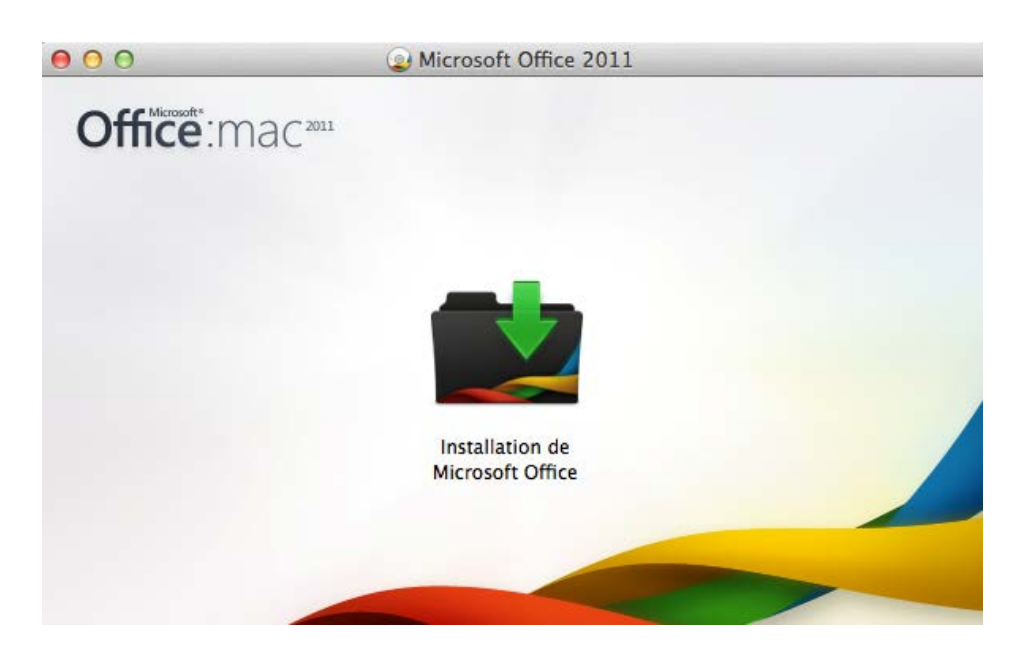

Lors du premier lancement, il vous sera demandé de choisir un mode d'activation. Sélectionnez « Connectez-vous à un abonnement Office 365 existant » :

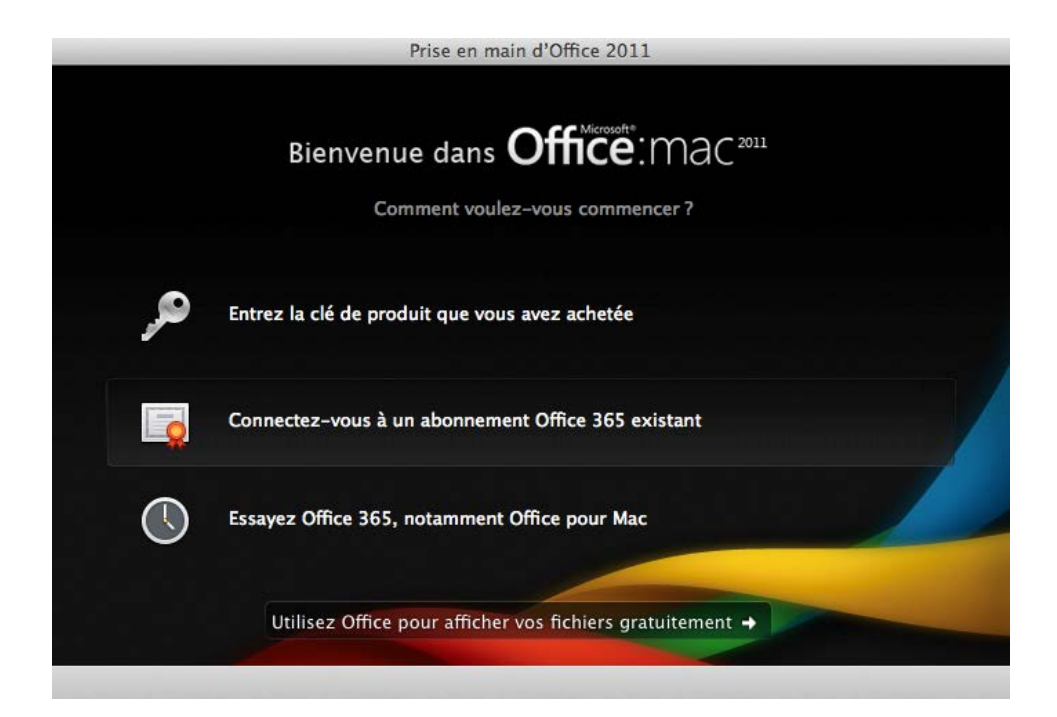

Une boite de dialogue vous demandant votre adresse de messagerie s'ouvre. Renseignez votre adresse Office 365 puis cliquez sur « Suivant ».

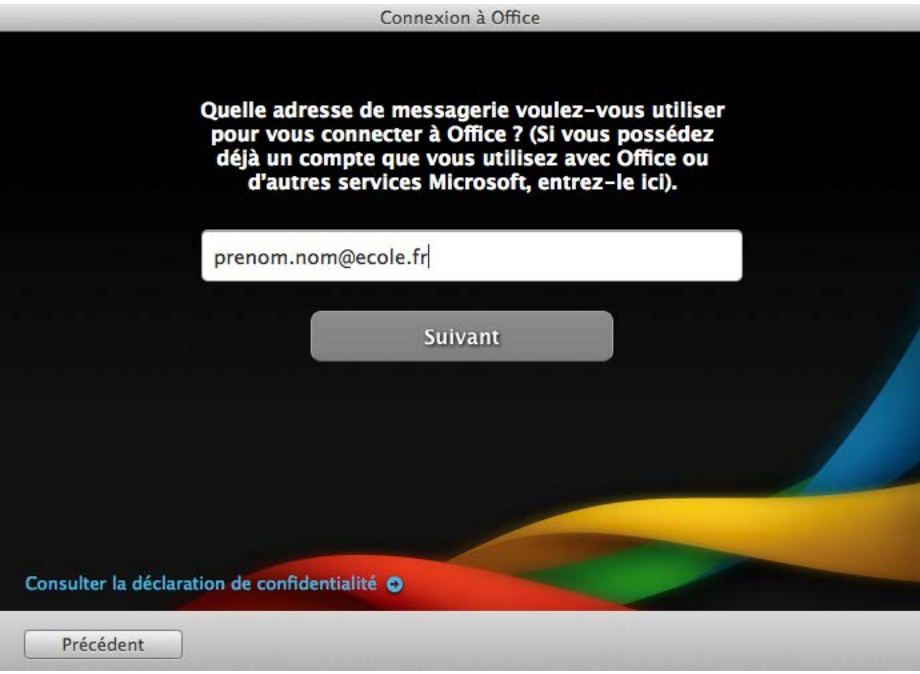

Dans la fenêtre suivante, renseignez votre mot de passe habituel et cliquez sur « Se connecter » :

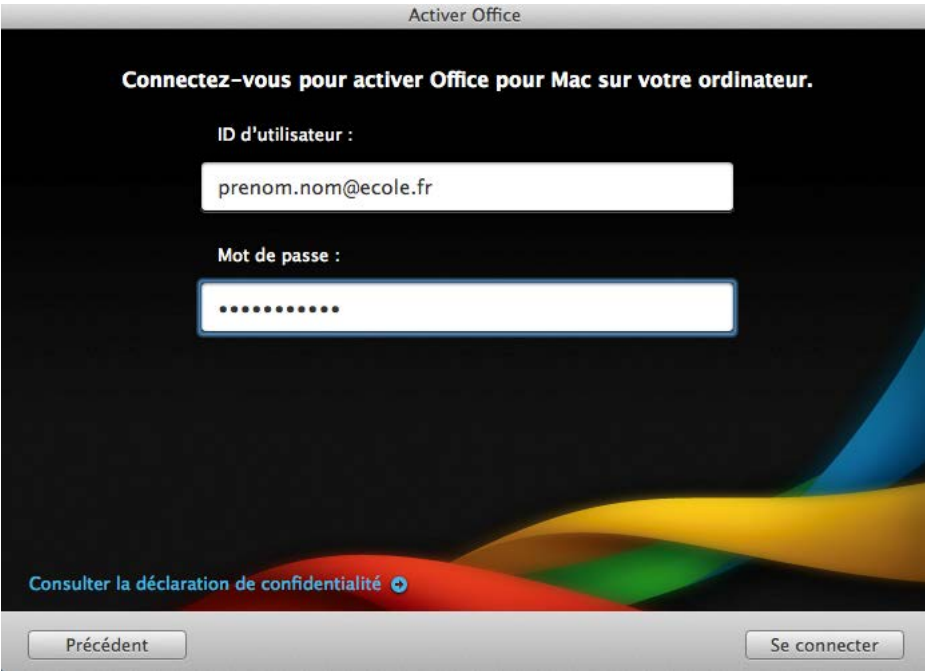

Office est maintenant correctement configuré, vous pouvez en profiter pour toute la durée de vos études.

# Télécharger et activer Office sur vos terminaux mobiles

Office est disponible sur iPad, iPhone, Windows Phone et les téléphones Android.

Rendez-vous sur vos plateformes habituelles de téléchargement d'applications (App Store, Google Play, Store Windows) pour retrouver vos applications Office Mobile.

Une fois l'application téléchargée, connectez-vous avec vos identifiants Office 365 pour avoir accès à tous les services offerts (édition de documents, synchronisation de votre OneDrive etc.).

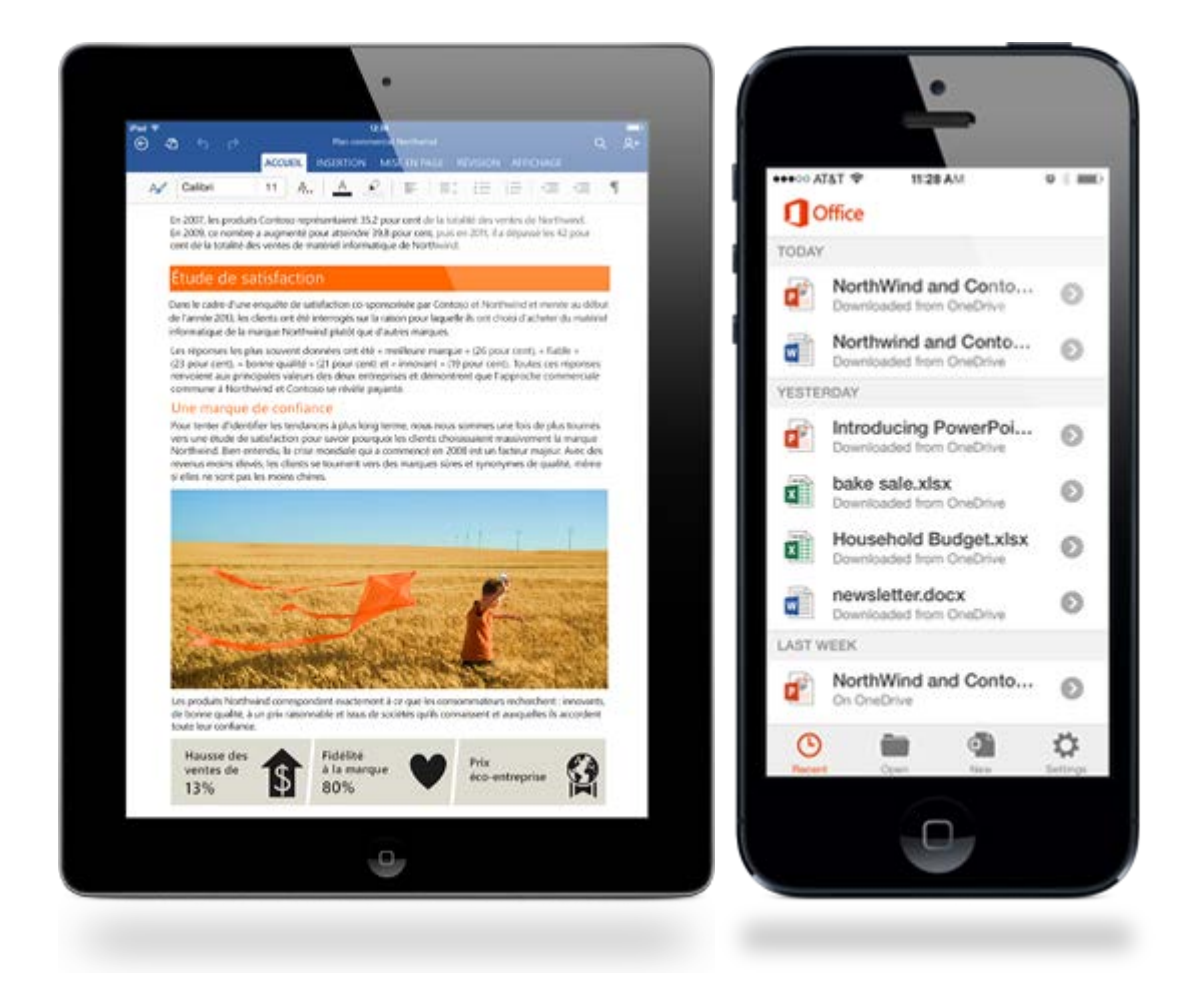

Pour plus d'informations, rendez-vous sur le site officiel d'Office Mobile [: http://office.microsoft.com/fr](http://office.microsoft.com/fr-fr/mobile)[fr/mobile](http://office.microsoft.com/fr-fr/mobile)

7